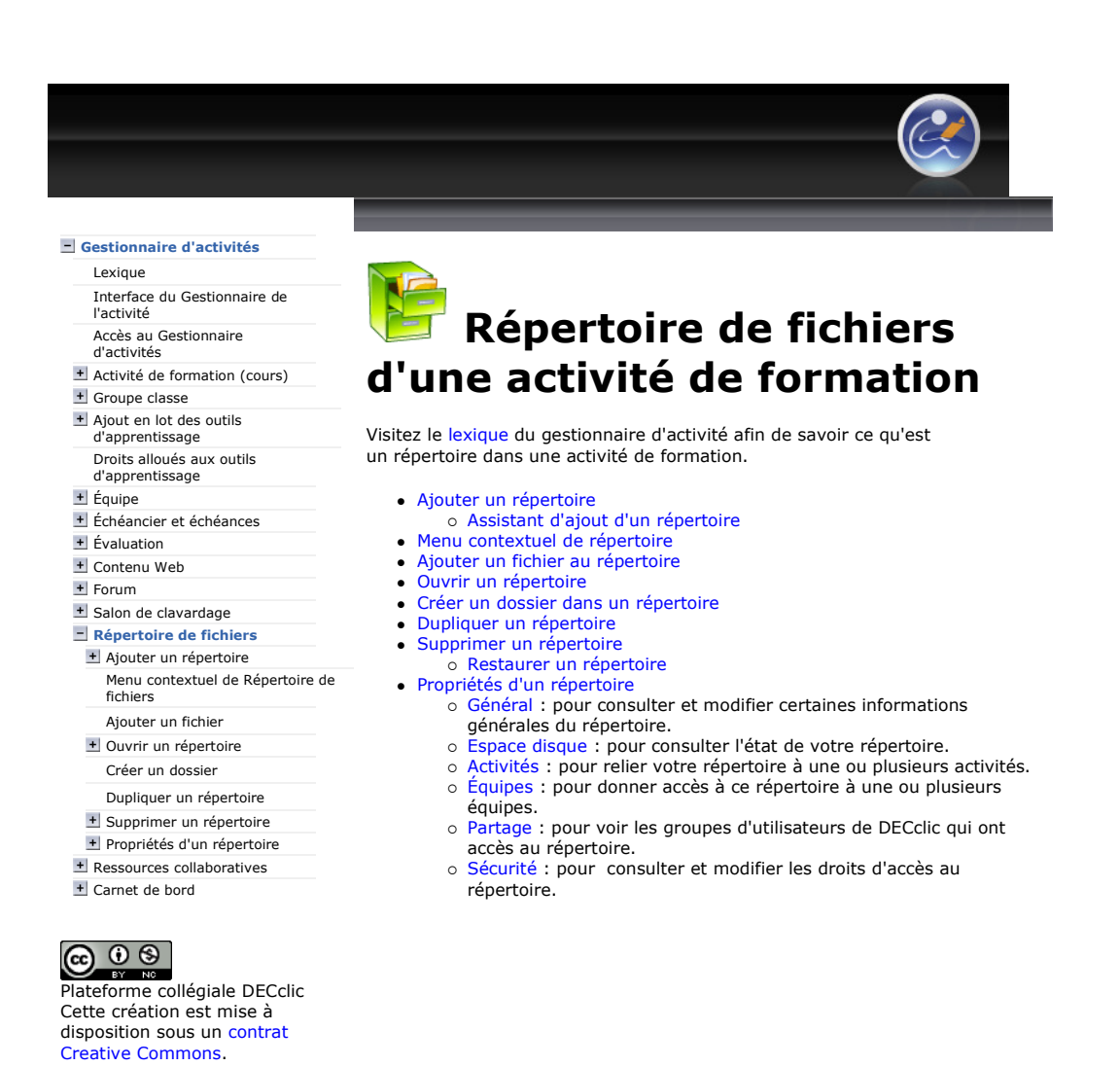

https://lms2.decclic.qc.ca/Pub/9CD679D8-E870-4B3E-97B1-8121FBDA090F/E8C255D... 2009-07-27

Lexique

l'activité

+ Groupe classe + Ajout en lot des outils d'apprentissage Droits alloués aux outils d'apprentissage + Équipe

Interface du Gestionnaire de

Accès au Gestionnaire d'activités

Échéancier et échéances **+** Évaluation Contenu Web

Ajouter un fichier + Ouvrir un répertoire Créer un dossier Dupliquer un répertoire + Supprimer un répertoire + Propriétés d'un répertoire + Ressources collaboratives Carnet de bord

Activité de formation (cours)

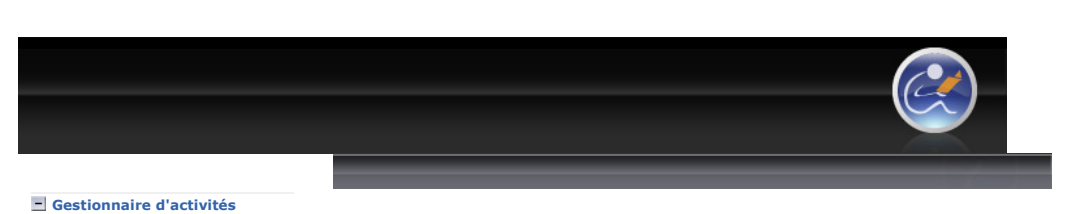

## Ajouter un répertoire de fichiers dans une activité de formation

**K** Vidéo

Visitez le lexique du gestionnaire d'activité afin de savoir ce qu'est un répertoire de fichiers d'une activité de formation.

#### Deux méthodes pour ajouter un répertoire

- 2. Pointez, dans la colonne de gestion, sur le nom de l'activité de formation et affichez son menu contextuel.
- répertoire... .

Cette commande lancera l'assistant d'ajout d'un répertoire.

Quand vous aurez complété les étapes de l'ajout d'un répertoire, le répertoire apparaîtra dans la colonne de gestion du gestionnaire de l'activité sous la catégorie  $\blacksquare$  Répertoires de fichiers de l'activité de formation. Cliquez sur le  $\pm$  de la catégorie  $\pm$   $\bullet$  Répertoires de fichiers pour voir les répertoires ajoutés.

IMPORTANT : Si le répertoire n'est pas affiché, ne refaites pas la procédure pour ajouter de nouveau le répertoire. Vous devez rafraîchir la page ou utiliser les touches clavier [Ctrl] + [r]. Le répertoire devrait s'afficher.

#### Deuxième méthode : le menu Ajouter...

Pour ajouter un répertoire à une activité de formation :

- Accédez au Gestionnaire de l'activité.
- 2. Sélectionnez, dans la colonne de gestion, le nom de l'activité de formation à laquelle vous désirez ajouter un répertoire.
- 3. Cliquez sur le menu Ajouter... en haut de la colonne de gestion.<br>4. Sélectionnez, dans ce menu, la commande Répertoire de fichie
- Sélectionnez, dans ce menu, la commande Répertoire de fichiers.

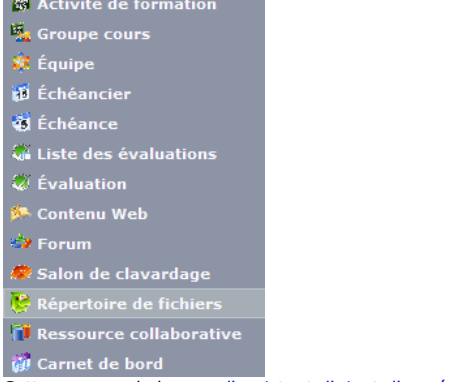

Cette commande lancera l'assistant d'ajout d'un répertoire.

#### Affichage du répertoire

Quand vous aurez complété les étapes de l'ajout d'un répertoire de

```
+ Forum
+ Salon de clavardage
Répertoire de fichiers
 Ajouter un répertoire
     Assistant d'ajout d'un 
     répertoire 
    Menu contextuel de Répertoire de 
   fichiers 
                                    Première méthode : menu contextuel
                                    Pour ajouter un répertoire à une activité de formation :
                                      1. Accédez au Gestionnaire de l'activité.
```
Plateforme collégiale DECclic Cette création est mise à disposition sous un contrat Creative Commons.

 $\odot$ 

(ဇ)

3. Cliquez, dans ce menu contextuel, sur la commande Ajouter un

### Affichage du répertoire

https://lms2.decclic.qc.ca/Pub/9CD679D8-E870-4B3E-97B1-8121FBDA090F/C3BBCD... 2009-07-27

fichiers, le répertoire apparaîtra dans la colonne de gestion du gestionnaire d'activités sous la catégorie  $\blacksquare$  Répertoires de fichiers de l'activité de formation. Cliquez sur le + de la catégorie **E** Répertoires de fichiers pour voir les répertoires ajoutés.

IMPORTANT : Si le répertoire n'est pas affiché, ne refaites pas la procédure pour ajouter de nouveau le répertoire. Vous devez rafraîchir la page ou utiliser les touches clavier [Ctrl] + [r]. Le répertoire devrait s'afficher.

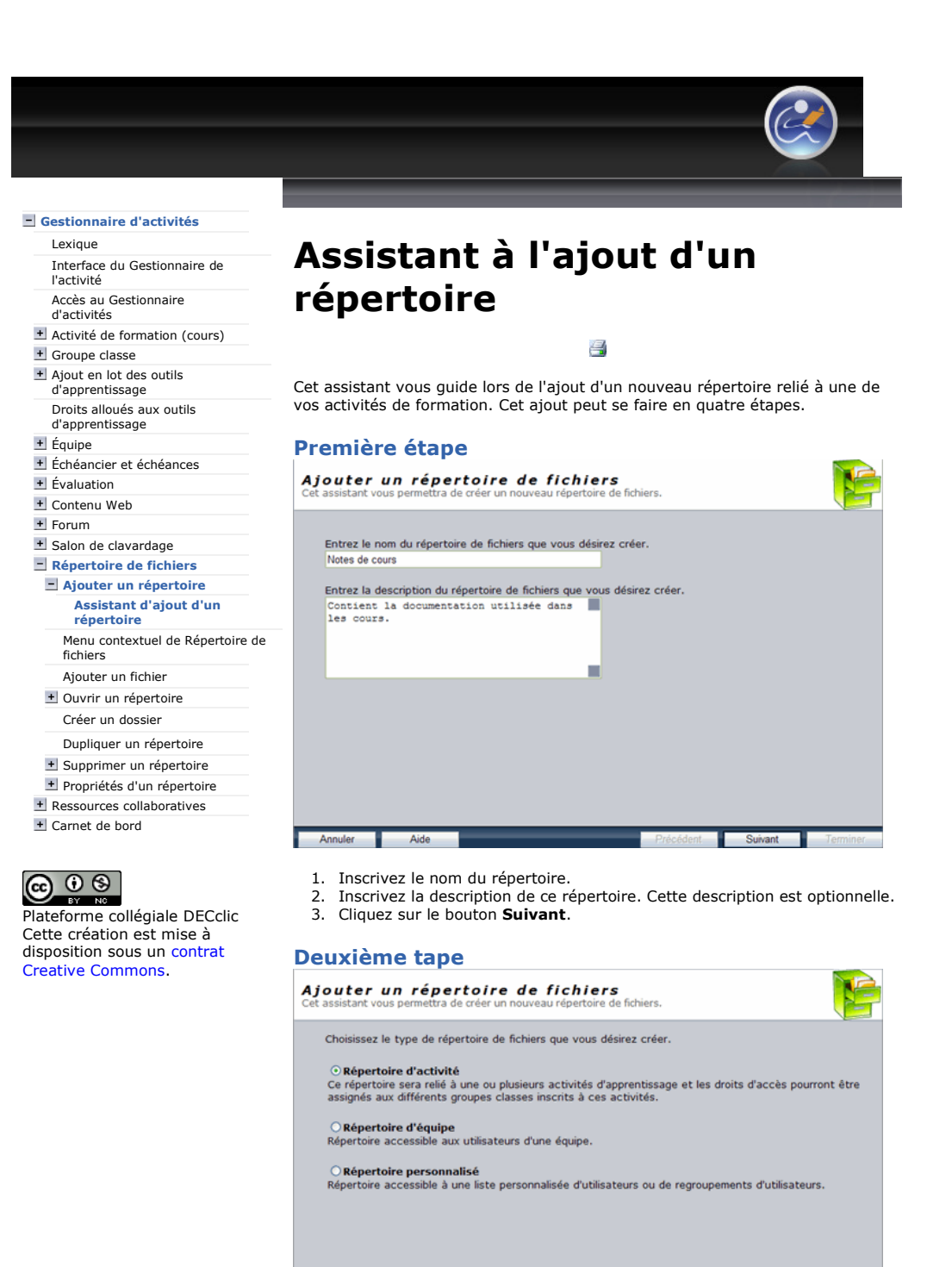

1. Déterminez le type de répertoire.

C'est l'option par défaut. 2. Cliquez sur le bouton Suivant.

Troisième étape

Annuler **Ade** 

première option : répertoire d'activité.

Dans le contexte d'une activité de formation, il faut sélectionner la

Précédent Suivant

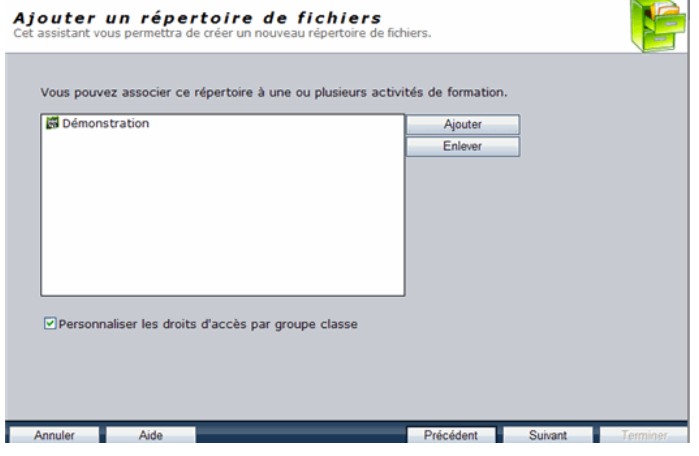

- 1. Vérifiez que le nom de l'activité de formation qui s'affiche dans le champ soit le bon.
- 2. Cliquez sur le bouton Ajouter pour associer le répertoire à une ou plusieurs activités, sur le bouton Enlever pour retirer une ou plusieurs activités.
- 3. Activez ou non la case Personnaliser les droits d'accès par groupe cours à votre répertoire :
	- o Si cette case est cochée, il sera possible de conférer des droits différents à chacun de vos groupes. Ainsi, vous pourrez réserver ce répertoire à un seul de vos groupes ou permettre à un de vos groupes de lire seulement les documents déposés par un autre groupe.
	- o Si la case n'est pas cochée, tous les groupes inscrits à ce cours auront les mêmes droits.
- 4. Cliquez sur le bouton Suivant.

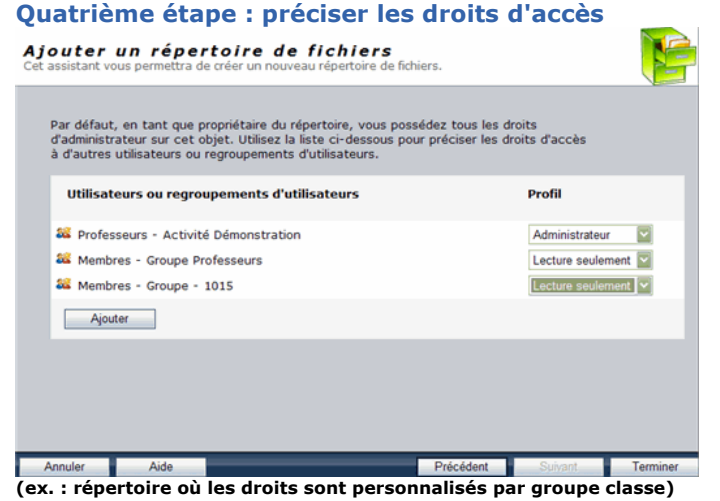

1. Consultez et modifiez les droits qui sont accordés par défaut à tous les individus et groupes qui peuvent accéder à votre répertoire.

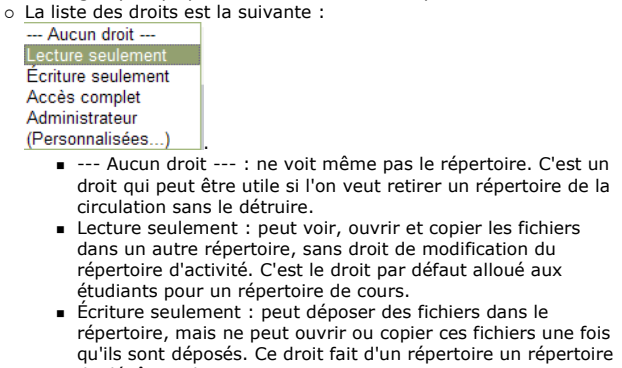

de dépôt ou de remise. - Accès complet : peut voir, ouvrir, copier et supprimer les fichiers dans un répertoire et déposer de nouveaux fichiers. Ce droit est caractéristique des répertoires d'équipe où l'on s'échange librement des fichiers.

- Administrateur : tous les droits précédents plus celui de supprimer le répertoire lui-même. C'est le droit par défaut du professeur sur son répertoire de cours.
- o Selon que vous avez cliqué ou non l'option Personnaliser les droits d'accès par groupe cours à l'étape précédente, vous verrez une liste légèrement différente.
	- 1. Si vous n'avez pas cliqué cette case, tous les groupes classes inscrits au cours sont intégrés au groupe Étudiants.

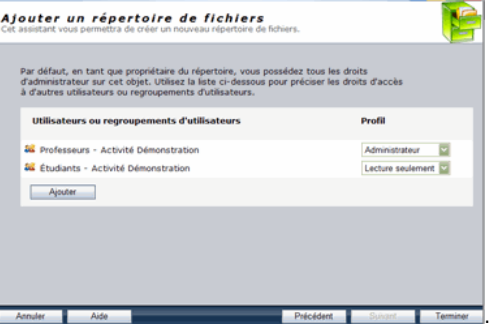

- et ils auront le même droit quel que soit leur groupe.<br>
2. Si, comme dans l'illustration, vous distinguez vos groupes et
- pouvez leur attribuer des droits différents.<br>2. Le groupe **Professeurs Activité** ... :
	- 1. Se limite à vous-même si vous êtes le seul professeur de ce cours. Et il est très normal que vous ayez tous les droits sur le répertoire de cours, les droits d'administrateur.
	- 2. S'il s'agit d'une activité de formation qui est présentée en coenseignement, par défaut, tous les professeurs ont les mêmes droits d'administrateur sur le répertoire de cours.
	- 3. Si cela ne vous convient pas, en tant que propriétaire de l'activité, vous pouvez modifier les droits de vos collègues en leur refusant le droit de supprimer le répertoire ou de le modifier.
- 3. Utilisez le bouton Ajouter, sous la liste des groupes, pour ajouter d'autres individus ou d'autres groupes auxquels vous leur accordez des droits appropriés.
- 4. Cliquez sur le bouton Terminer lorsque vous êtes satisfait des droits de chacun.

Le répertoire sera créé et s'affichera dans la colonne de gestion du gestionnaire d'activités sous le nom de l'activité de formation.

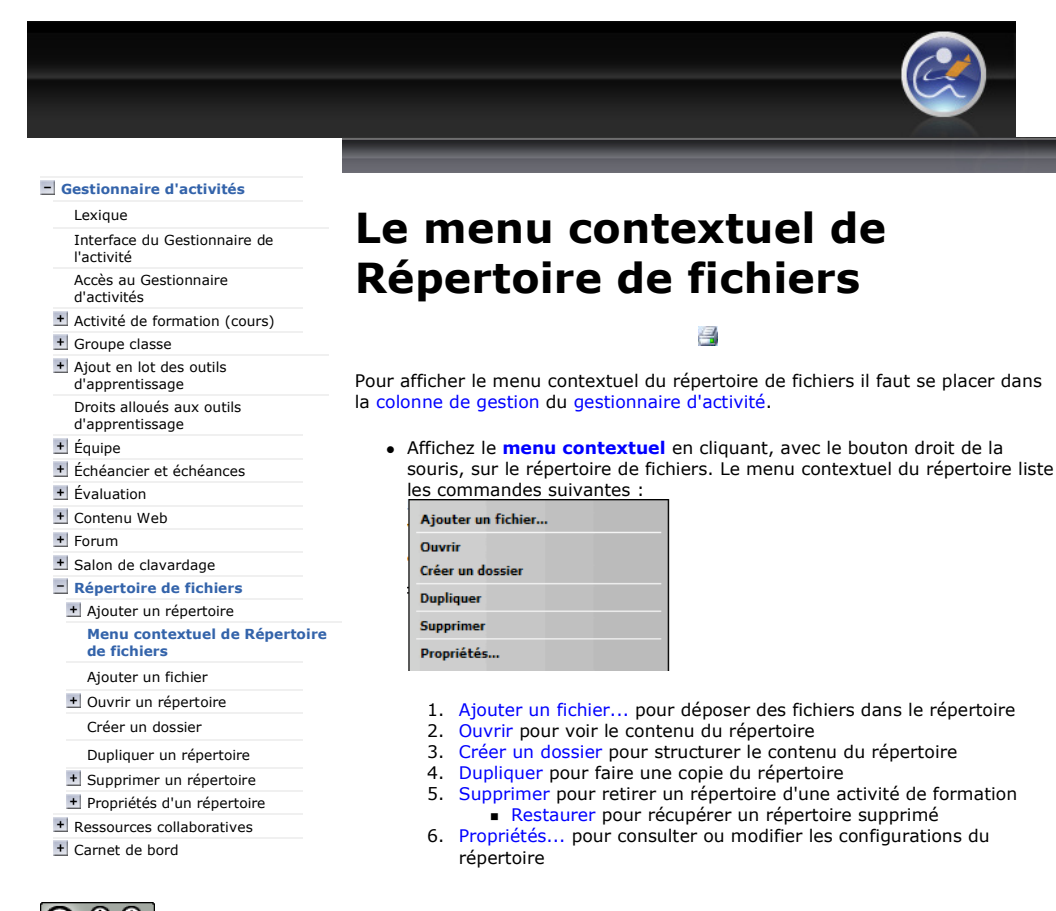

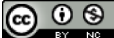

Plateforme collégiale DECclic Cette création est mise à disposition sous un contrat Creative Commons.

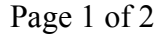

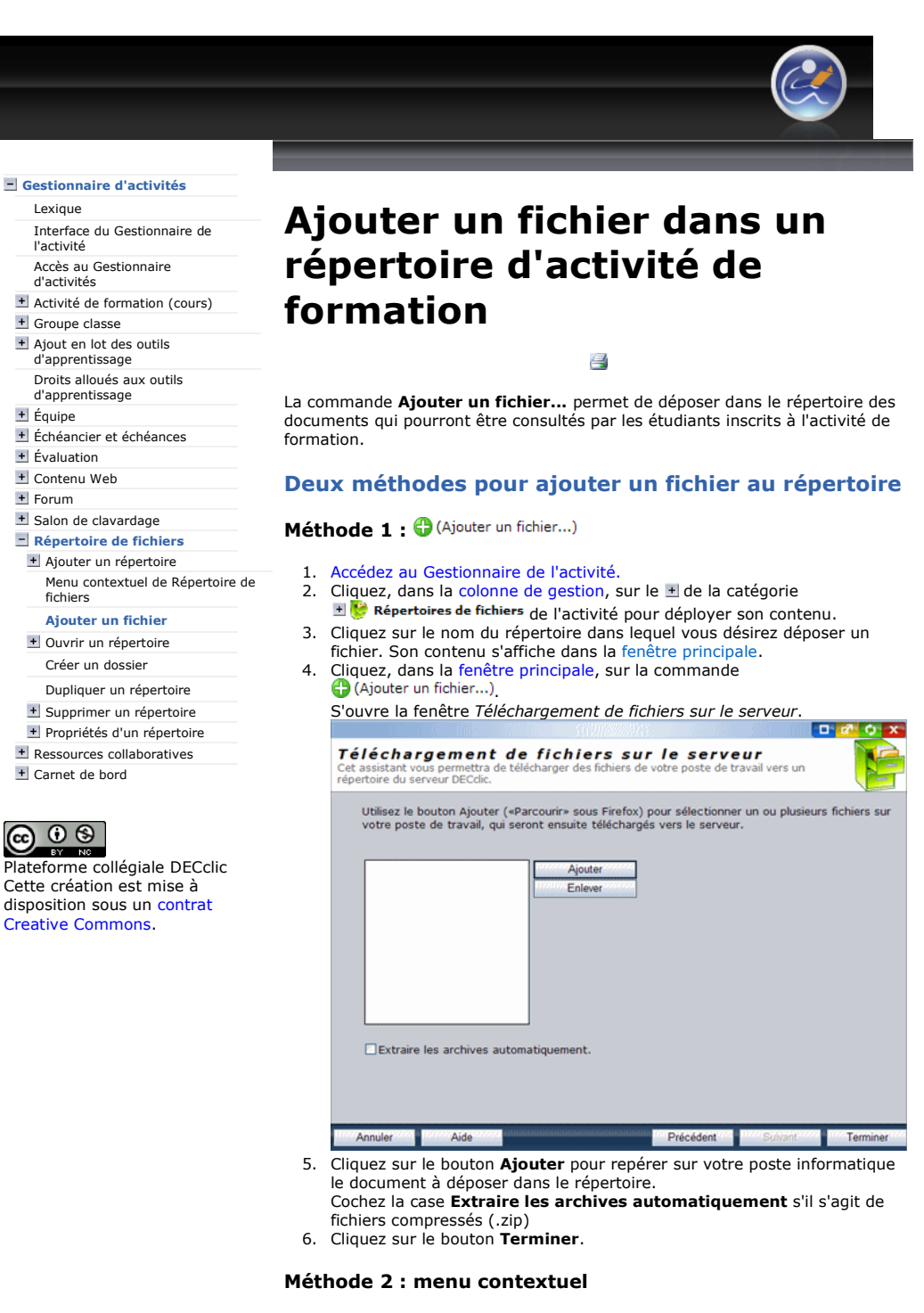

- 1. Accédez au Gestionnaire de l'activité.
- 2. Cliquez, dans la colonne de gestion, sur le  $\pm$  de la catégorie de Répertoires de fichiers de l'activité de formation pour déployer son contenu.
- 3. Affichez le menu contextuel du répertoire dans lequel vous désirez déposer un fichier.

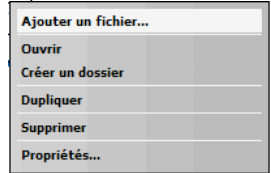

4. Cliquez, dans le menu contextuel, sur la commande Ajouter un fichier... S'ouvre la fenêtre d'ajout d'un fichier.

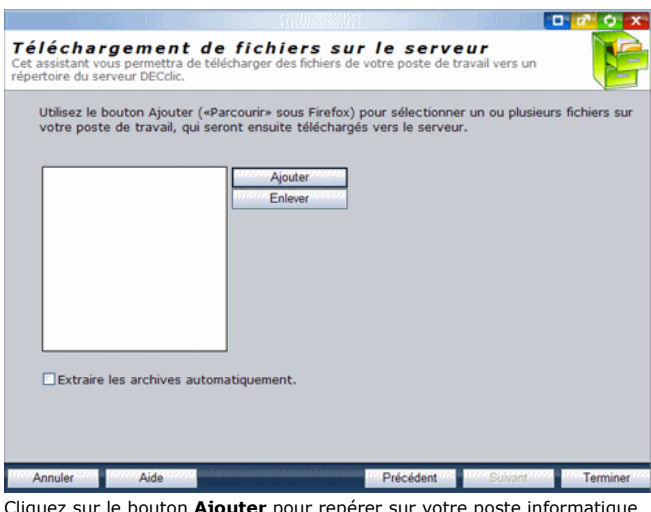

- 5. Cliquez sur le bouton **Ajouter** pour repérer sur votre poste informatique<br>le document à déposer dans le répertoire.<br>Cochez **Extraire les archives automatiquement** s'il s'agit de fichiers<br>compressés (.zip).<br>6. Cliquez su
	-
- 

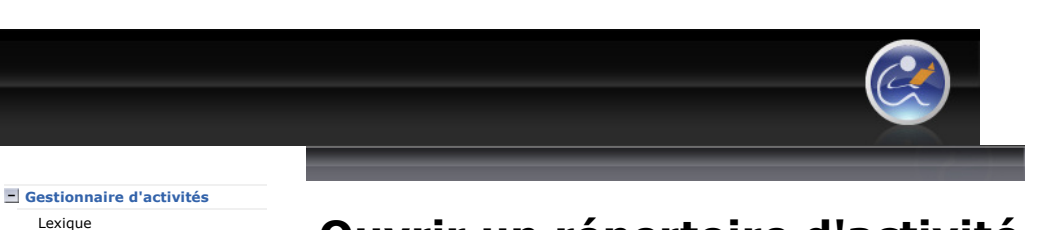

## Ouvrir un répertoire d'activité de formation

8

Ouvrir un répertoire d'activité de formation c'est accéder aux contenus de ce répertoire et aux fonctionnalités de gestion d'un répertoire précisément et exclusivement pour ce répertoire d'activité de formation.

### Trois méthodes pour ouvrir un répertoire

#### Méthode 1 : fenêtre principale

- 1. Accédez au Gestionnaire de l'activité
- 2. Cliquez sur le  $\pm$  de la catégorie  $\pm$   $\frac{1}{2}$  Répertoires de fichiers de cette activité de formation. Pour déployer son contenu.
- 3. Cliquez, dans la colonne de gestion, sur le nom du répertoire. Le contenu du répertoire s'affiche dans la fenêtre principale.

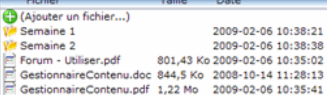

Il est alors possible :

Plateforme collégiale DECclic Cette création est mise à disposition sous un contrat Creative Commons.

Interface du Gestionnaire de

Accès au Gestionnaire d'activités

Échéancier et échéances

+ Salon de clavardage Répertoire de fichiers Ajouter un répertoire

fichiers Ajouter un fichier Ouvrir un répertoire Mes répertoires Créer un dossier Dupliquer un répertoire Supprimer un répertoire + Propriétés d'un répertoire Ressources collaboratives Carnet de bord

ெ ®

Menu contextuel de Répertoire de

Activité de formation (cours)

l'activité

+ Groupe classe + Ajout en lot des outils d'apprentissage Droits alloués aux outils d'apprentissage + Équipe

**+** Évaluation Contenu Web + Forum

- D'utiliser la commande (D (Ajouter un fichier...) pour ajouter des fichiers au répertoire.
- D'utiliser les commandes du menu contextuel d'un fichier : Ouvrir, Télécharger, Renommer, Déplacer, Copier et Supprimer lesquelles sont associées à la gestion d'un fichier.
- D'utiliser les commandes du menu contextuel d'un dossier : Ajouter un fichier..., Créer un dossier, Renommer, Déplacer, Copier, Supprimer lesquelles sont associées à la gestion d'un dossier.

#### Méthode 2 : menu contextuel

- 1. Accédez au Gestionnaire de l'activité.<br>2. Cliquez, dans la colonne de gestion, s
- Cliquez, dans la colonne de gestion, sur le  $\pm$  de la catégorie Répertoires de fichiers
- El © Répertoires de fichiers<br>3. Affichez le menu contextuel du répertoire à ouvrir.

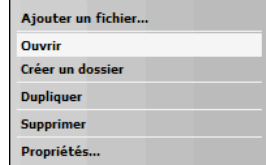

4. Sélectionnez, dans le menu contextuel, la commande Ouvrir.

Le répertoire sera immédiatement ouvert dans la fenêtre Mes Répertoires. Vous pourrez utiliser toutes les commandes disponibles aux menus Fichiers, Dossiers et Recherche. Consulter la page Mes répertoires pour vous familiariser avec l'utilisation du répertoire.

#### Méthode 3 : aperçu de l'activité de formation

- 1. Accédez au Gestionnaire de l'activité.
- 2. Cliquez sur le nom de l'activité de formation dans la colonne de gestion. S'affichera, dans la fenêtre principale, un aperçu de l'activité de formation tel que vu par les étudiants.
- 3. Cliquez, dans l'aperçu de l'activité de formation, sur le nom du répertoire placé sous la catégorie Répertoires de fichiers.

Le répertoire s'ouvrira dans la fenêtre Mes répertoires. Vous Répertoires de fichiers pourrez utiliser toutes les commandes disponibles aux menus Fichiers, Dossiers et

https://lms2.decclic.qc.ca/Pub/9CD679D8-E870-4B3E-97B1-8121FBDA090F/A5E6540... 2009-07-27

· Notes de cours • Remise des travaux

### Recherche.

4.

Consulter la page Mes répertoires pour vous familiariser avec l'utilisation du répertoire.

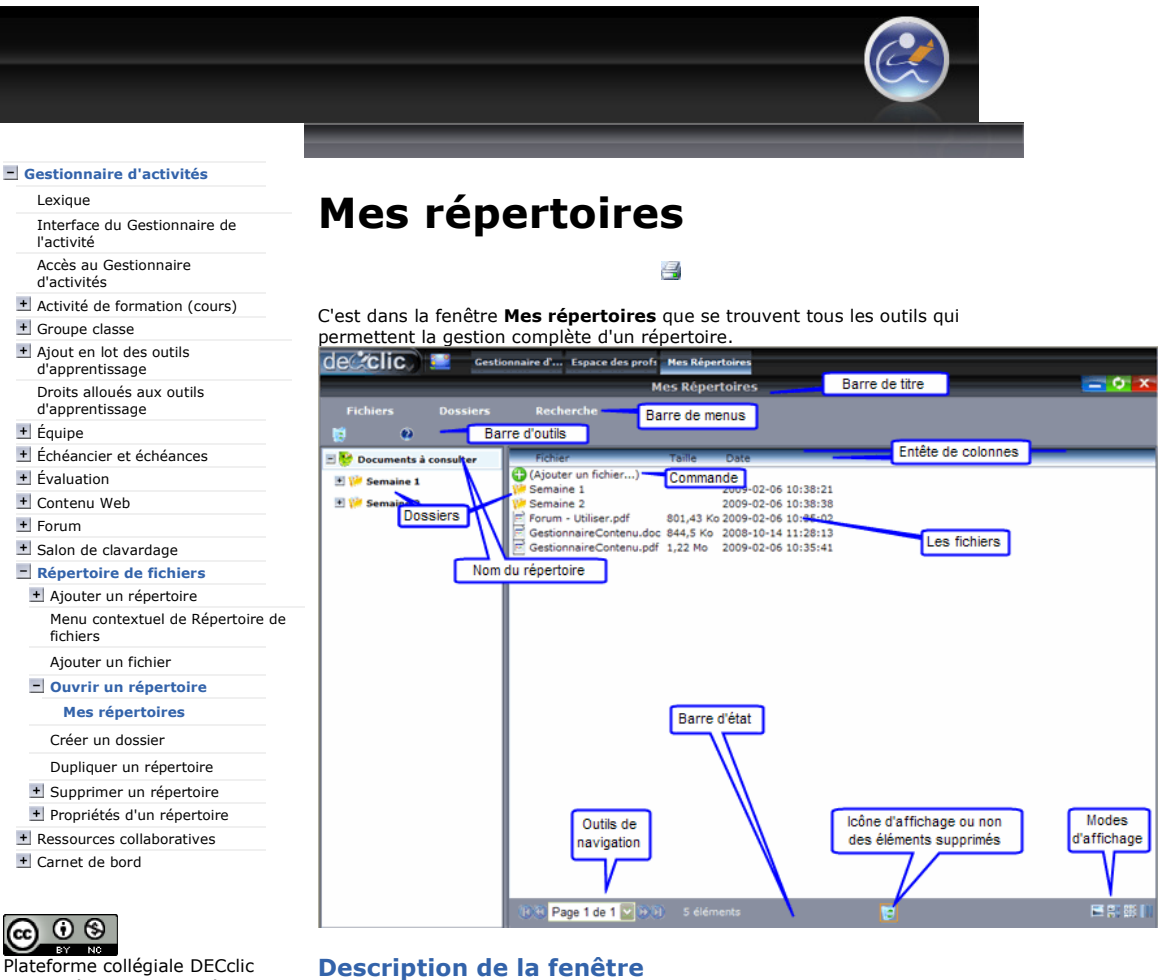

- Cette création est mise à disposition sous un contrat Creative Commons.
- Barre de titre : vous identifie la fenêtre de gestion Mes Répertoires et
- vous assure d'être au bon endroit pour effectuer la gestion complète du répertoire.
- Barre de menus : cette barre compte les menus Fichiers et Dossiers et la commande Recherche.
- Barre d'outils : cette barre comprend les commandes suivantes : Supprimer la sélection et l'Aide en ligne

Dans la colonne de gestion se trouve le répertoire  $\Box$  Decuments à consulteret ses dossiers <sup>1</sup>. Semaine 1. Dans la fenêtre principale sont affichées la commande ( Ajouter un fichier...), les dossiers, les fichiers et la barre d'état

#### Les menus

Le menu Fichier comprend les commandes :

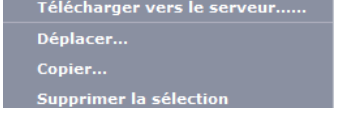

Le menu Dossier comprend les commandes :

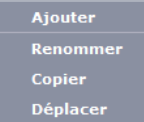

Mes répertoires Page 2 of 2

Lexique

l'activité

d'activités

+ Équipe

+ Forum

fichiers

(ഒ ⊙ ⊛ TBY.

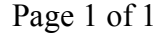

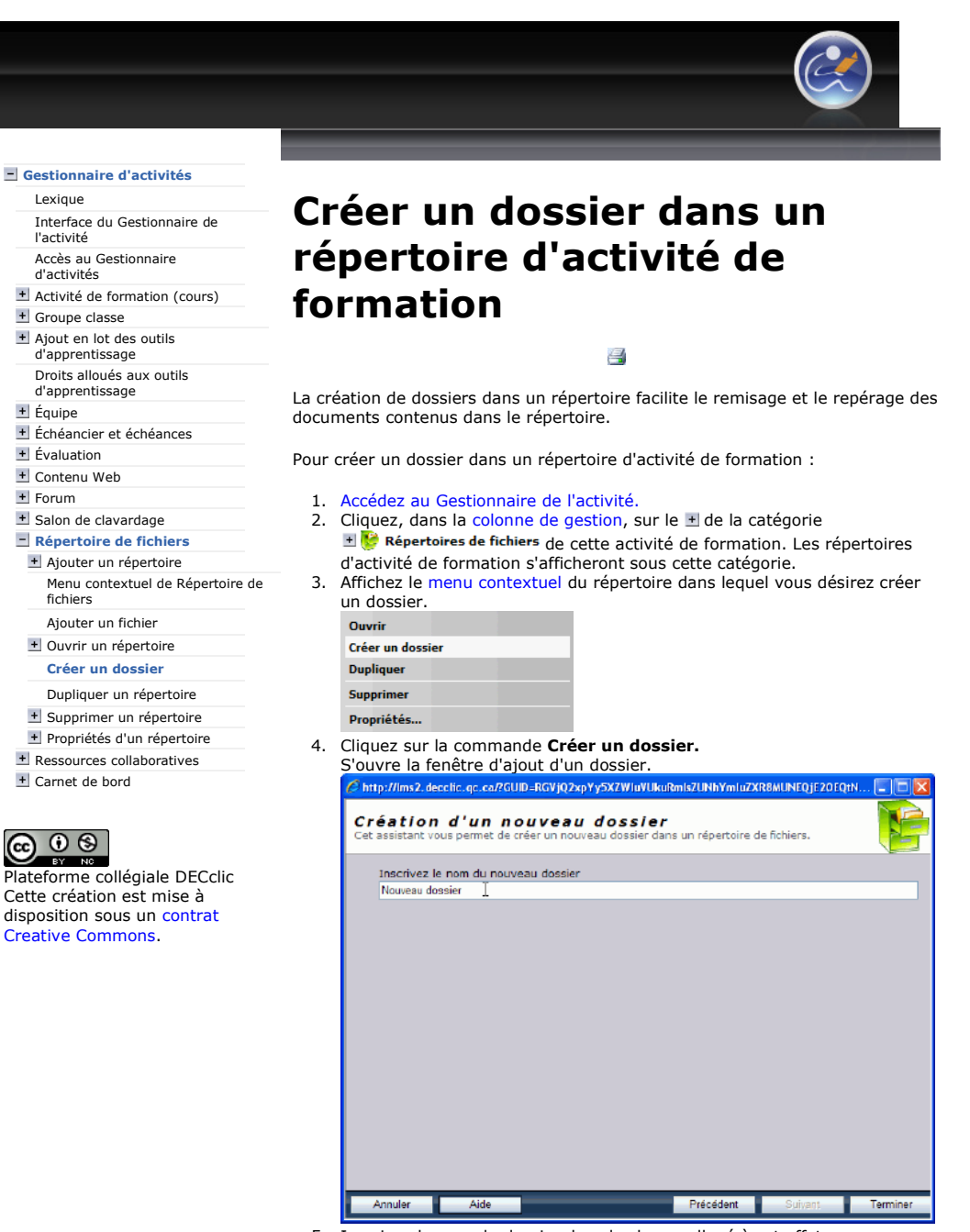

5. Inscrivez le nom du dossier dans la champ alloué à cet effet.

6. Cliquez sur le bouton Terminer.

Le dossier sera immédiatement créé dans le répertoire.

disposition sous un contrat Creative Commons.

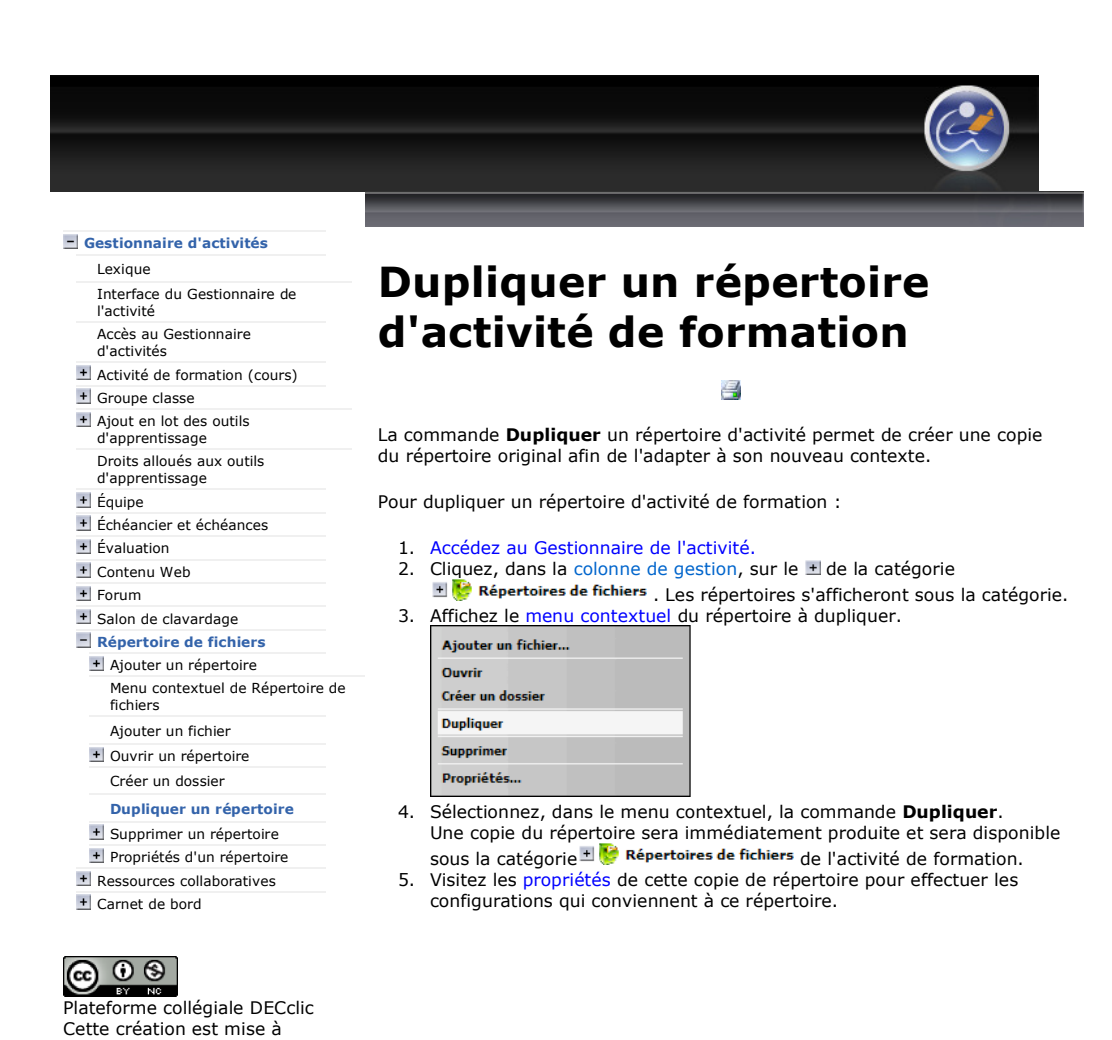

https://lms2.decclic.qc.ca/Pub/9CD679D8-E870-4B3E-97B1-8121FBDA090F/B22D81A... 2009-07-27

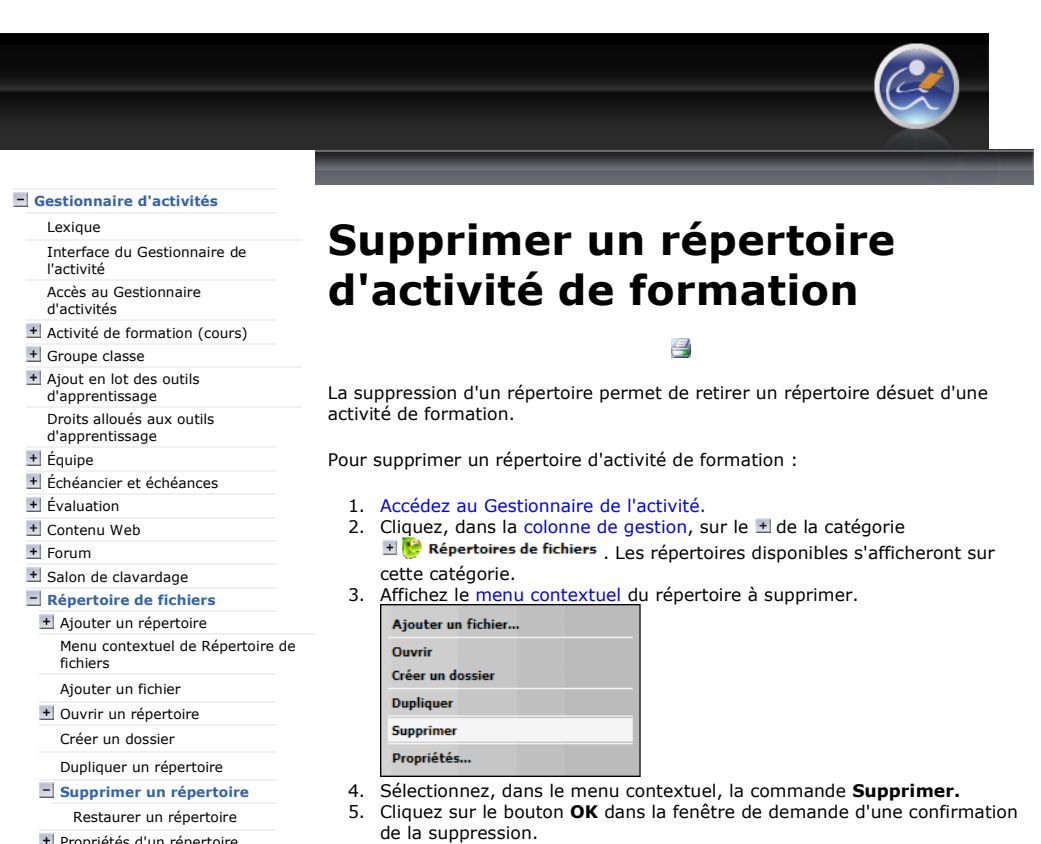

Votre répertoire sera immédiatement retiré de l'activité de formation.

Consultez la page Restaurer pour accéder aux instructions qui permettront de récupérer un répertoire déjà supprimé.

+ Propriétés d'un répertoire Ressources collaboratives Carnet de bord

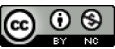

Plateforme collégiale DECclic Cette création est mise à disposition sous un contrat Creative Commons.

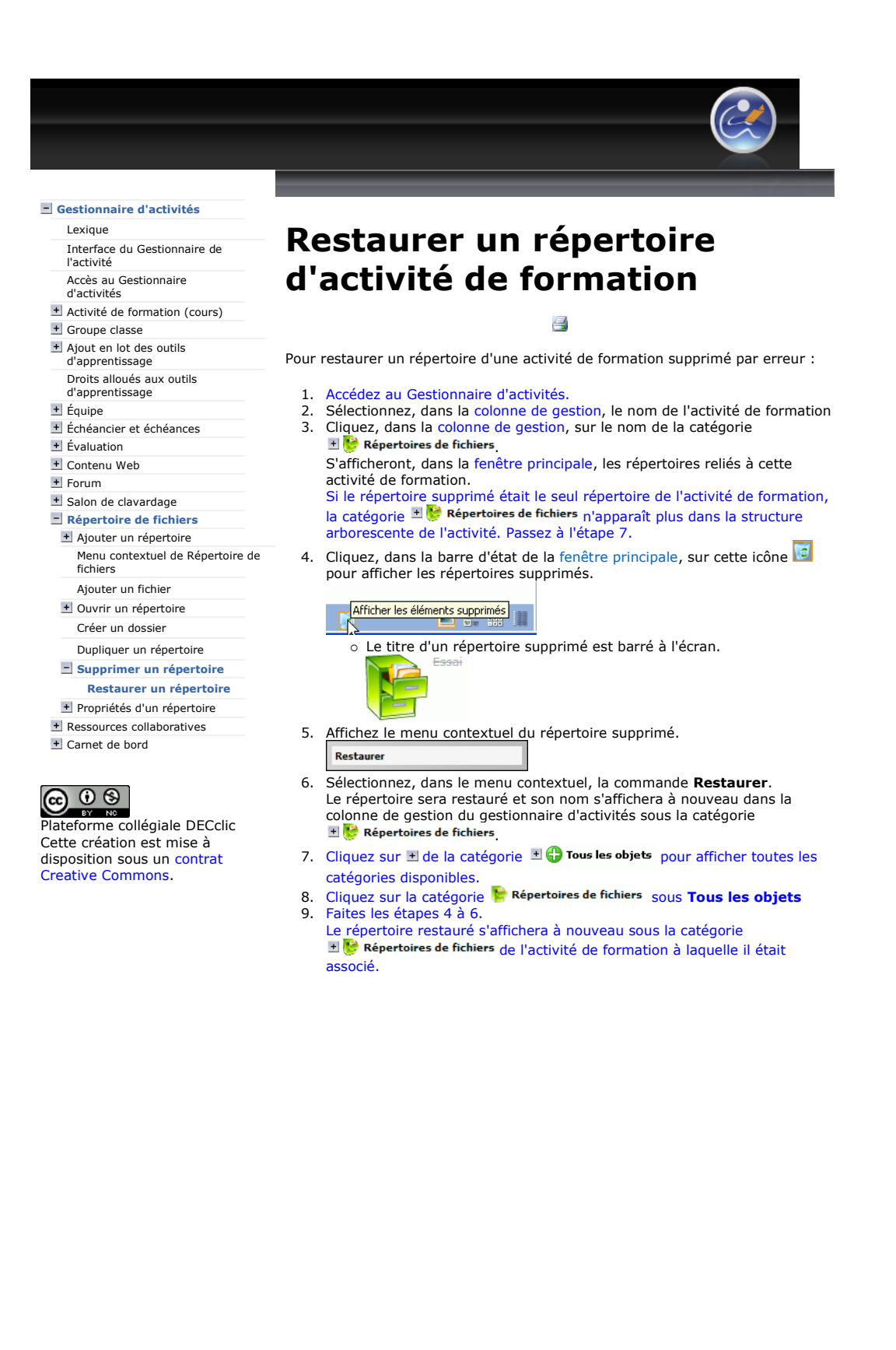

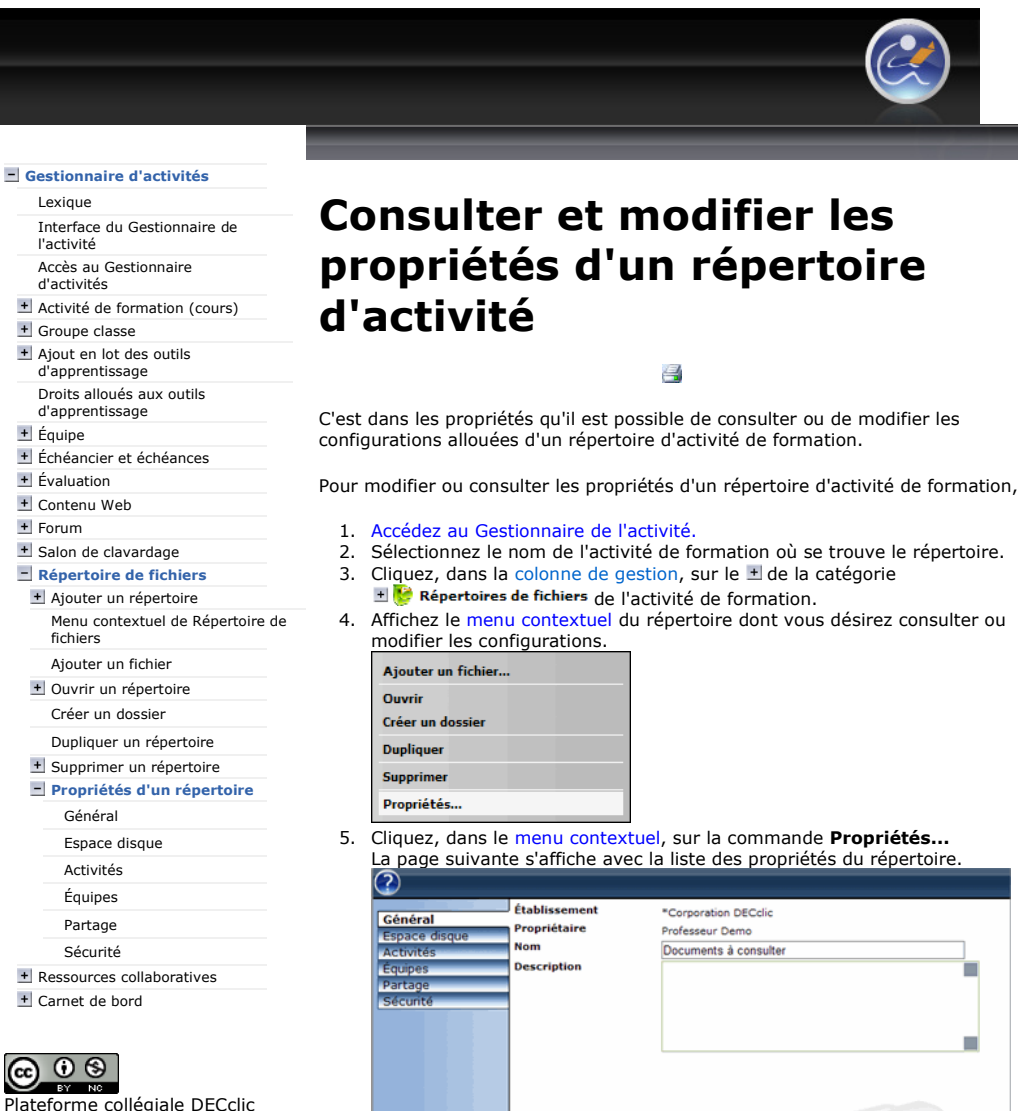

Plateforme collégiale DECclic Cette création est mise à disposition sous un contrat Creative Commons.

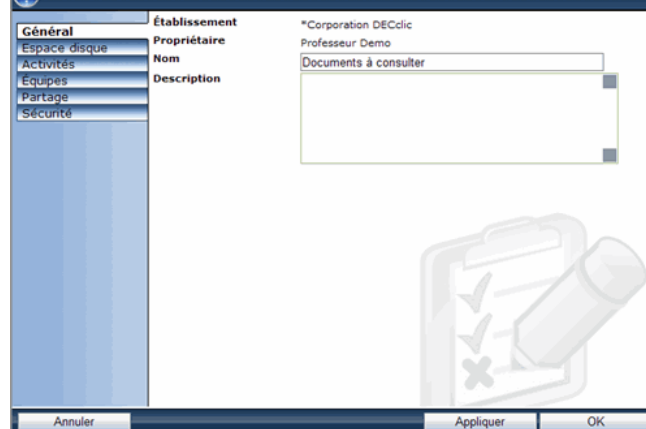

- Les onglets indiquent les diverses propriétés du répertoire.
	- Général : pour consulter et modifier le nom et la description du répertoire.

.

- Espace disque : pour consulter l'espace occupé et libre du répertoire.
- o Activités : pour relier le répertoire à une ou plusieurs activités. Équipes : pour donner accès au répertoire à une ou plusieurs
- équipes. Partage : pour voir les groupes d'utilisateurs de DECclic qui ont
- accès au répertoire. o Sécurité : pour consulter et modifier les droits d'accès au répertoire.

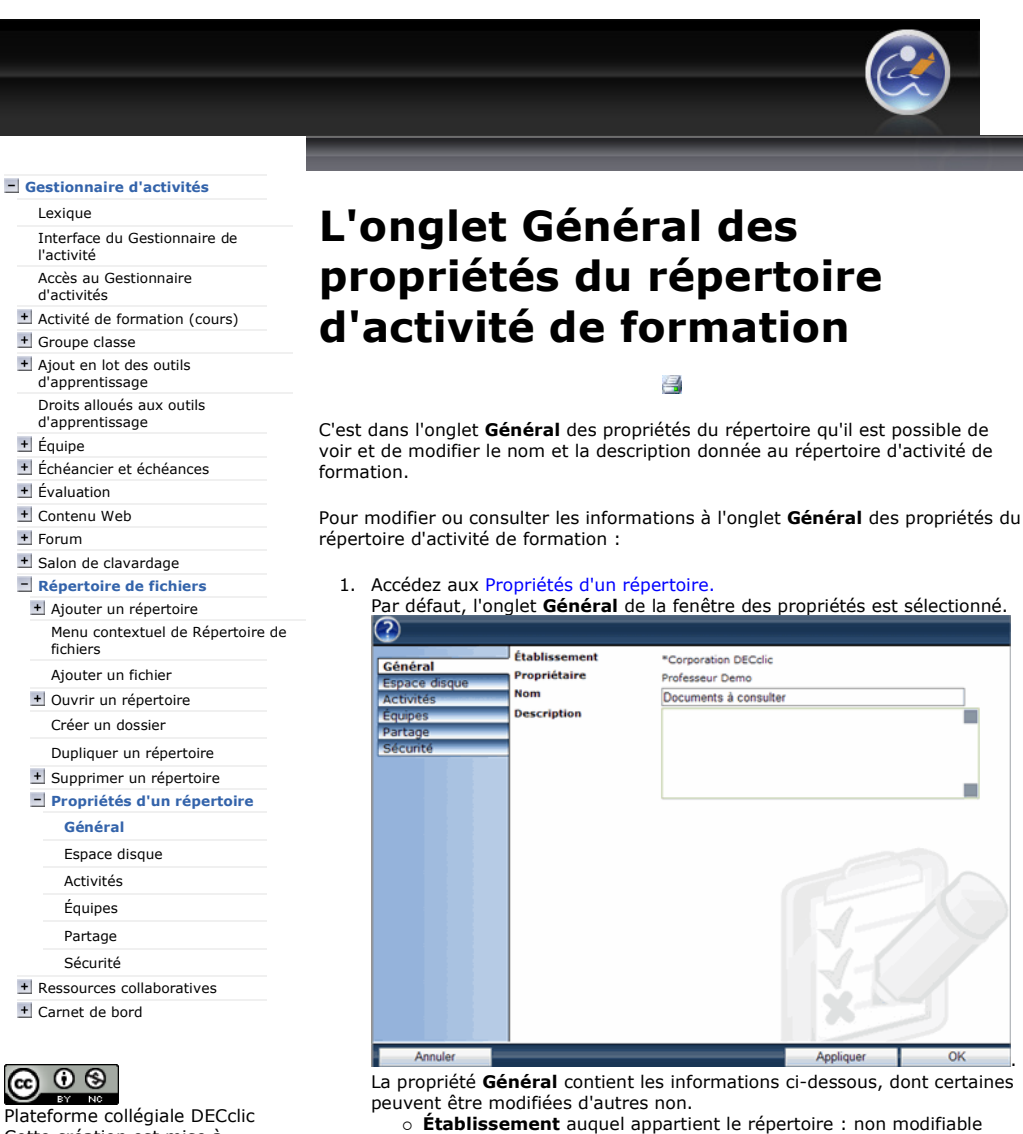

Cette création est mise à disposition sous un contrat Creative Commons.

## seulement ou sur le bouton OK pour enregistrer et fermer la fenêtre.

2. Cliquez sur le bouton Appliquer pour enregistrer vos modifications

o Propriétaire du répertoire : non modifiable

o Nom du répertoire : modifiable o **Description** du répertoire : modifiable

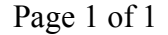

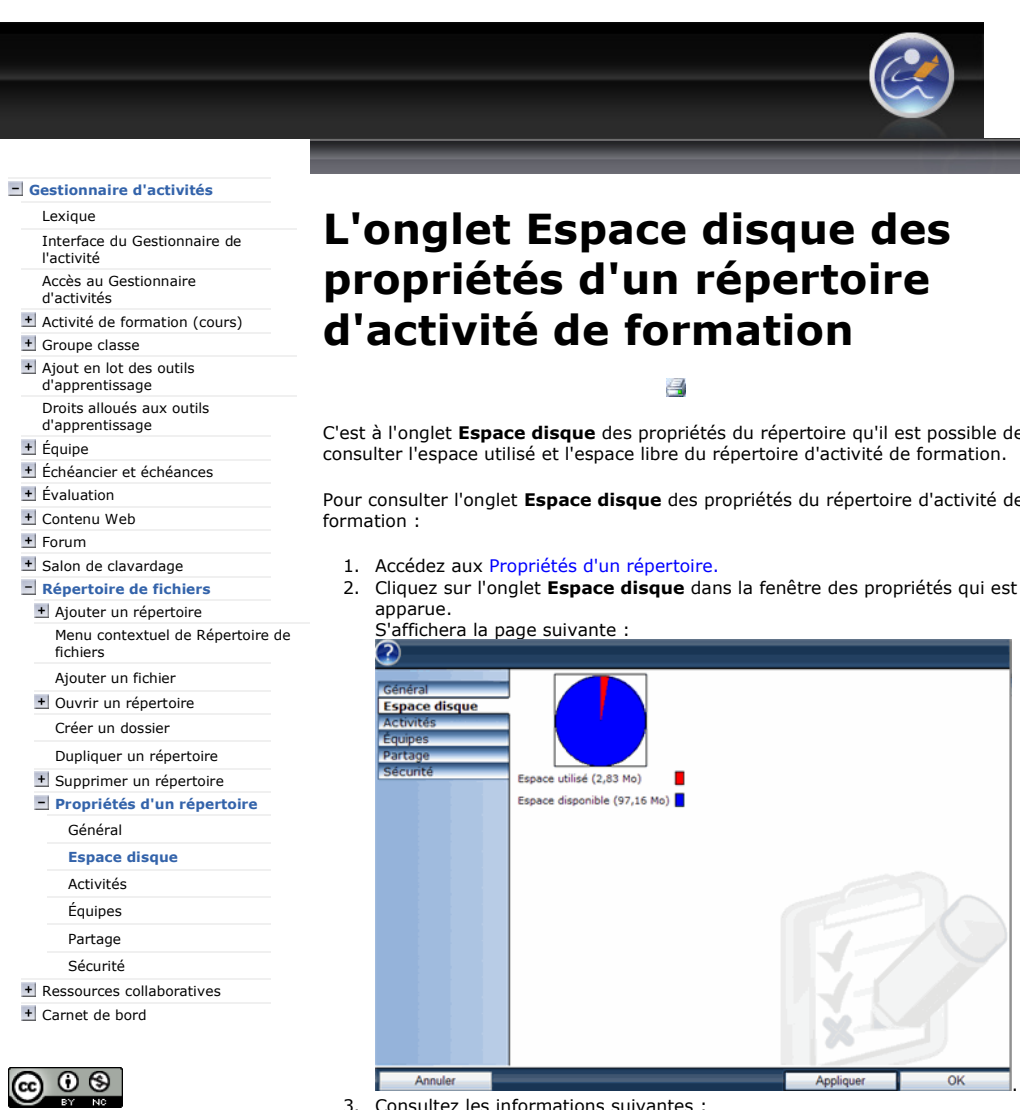

Plateforme collégiale DECclic Cette création est mise à disposition sous un contrat Creative Commons.

C'est à l'onglet Espace disque des propriétés du répertoire qu'il est possible de consulter l'espace utilisé et l'espace libre du répertoire d'activité de formation.

Pour consulter l'onglet Espace disque des propriétés du répertoire d'activité de

- 3. Consultez les informations suivantes :
	- 1. Le graphique en forme de camenbert illustre l'espace occupé.
		- La légende du graphique :
			- la pointe rouge représente l'espace utilisé,
			- la pointe bleu représente l'espace disponible.
		- La taille d'un répertoire d'activité est de 100 Mo. Celle-ci est modifiable par l'administrateur de votre établissement.

.

- 2. L'Espace utilisé : entre parenthèses est inscrit l'espace occupé dans le répertoire. Cette valeur est représentée en rouge dans le graphique.
- 3. L'Espace disponible : entre parenthèses est inscrit l'espace non utilisé dans le répertoire. Cette valeur est représentée en bleu dans le graphique. Le calcul de cette valeur est la différence entre la taille allouée au répertoire d'activité de formation (100 Mo) et l'espace utilisé.

.

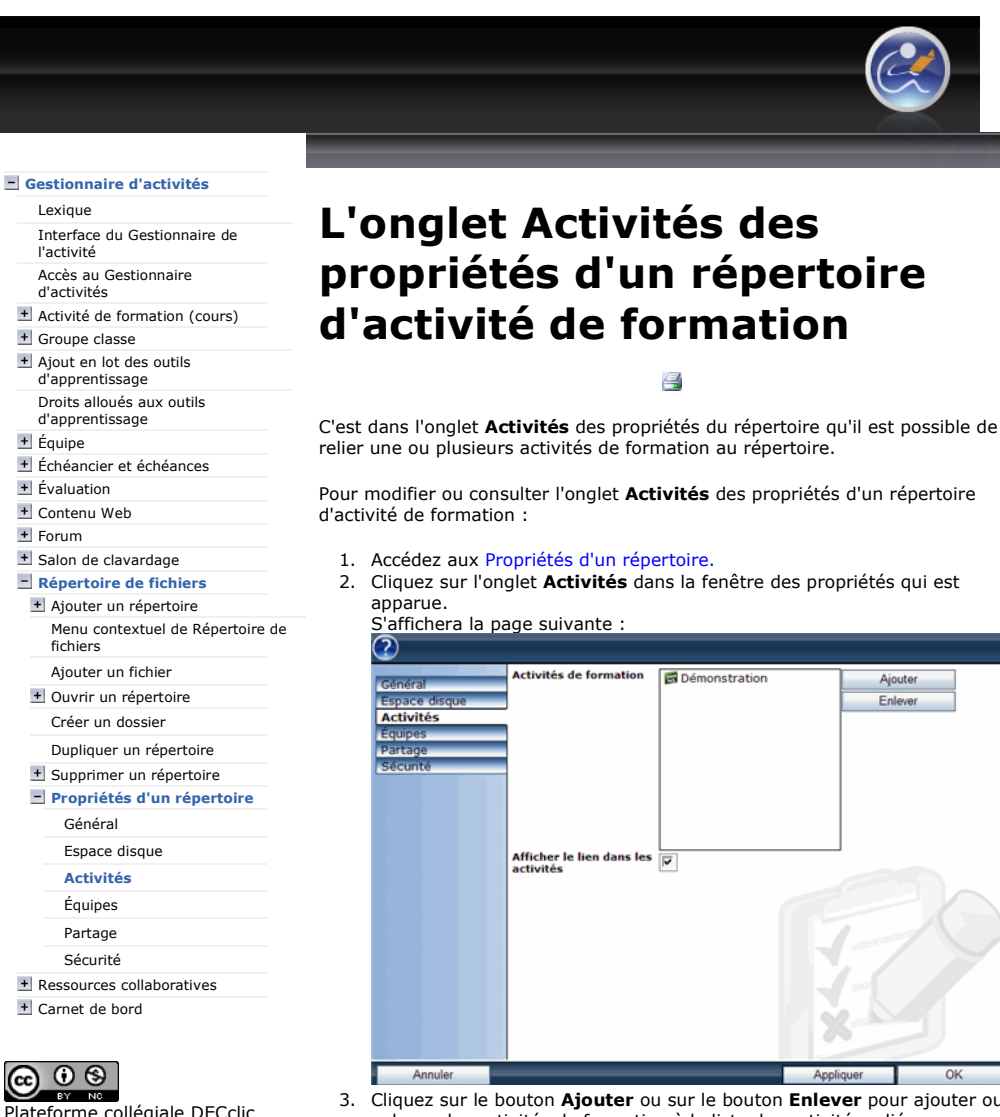

- Plateforme collégiale DECclic Cette création est mise à disposition sous un contrat Creative Commons.
- 3. Cliquez sur le bouton Ajouter ou sur le bouton Enlever pour ajouter ou enlever des activités de formation à la liste des activités reliées au répertoire.
- 4. Gardez la case Afficher le lien dans les activités cochée, ainsi le répertoire sera visible dans les activités de formation auquel il est relié. Si cette case n'est pas cochée, le répertoire ne sera plus disponible aux étudiants inscrits à l'activité de formation.
- 5. Cliquez sur le bouton **Appliquer** pour enregistrer les modications seulement ou sur le bouton OK pour enregistrer et fermer la fenêtre.

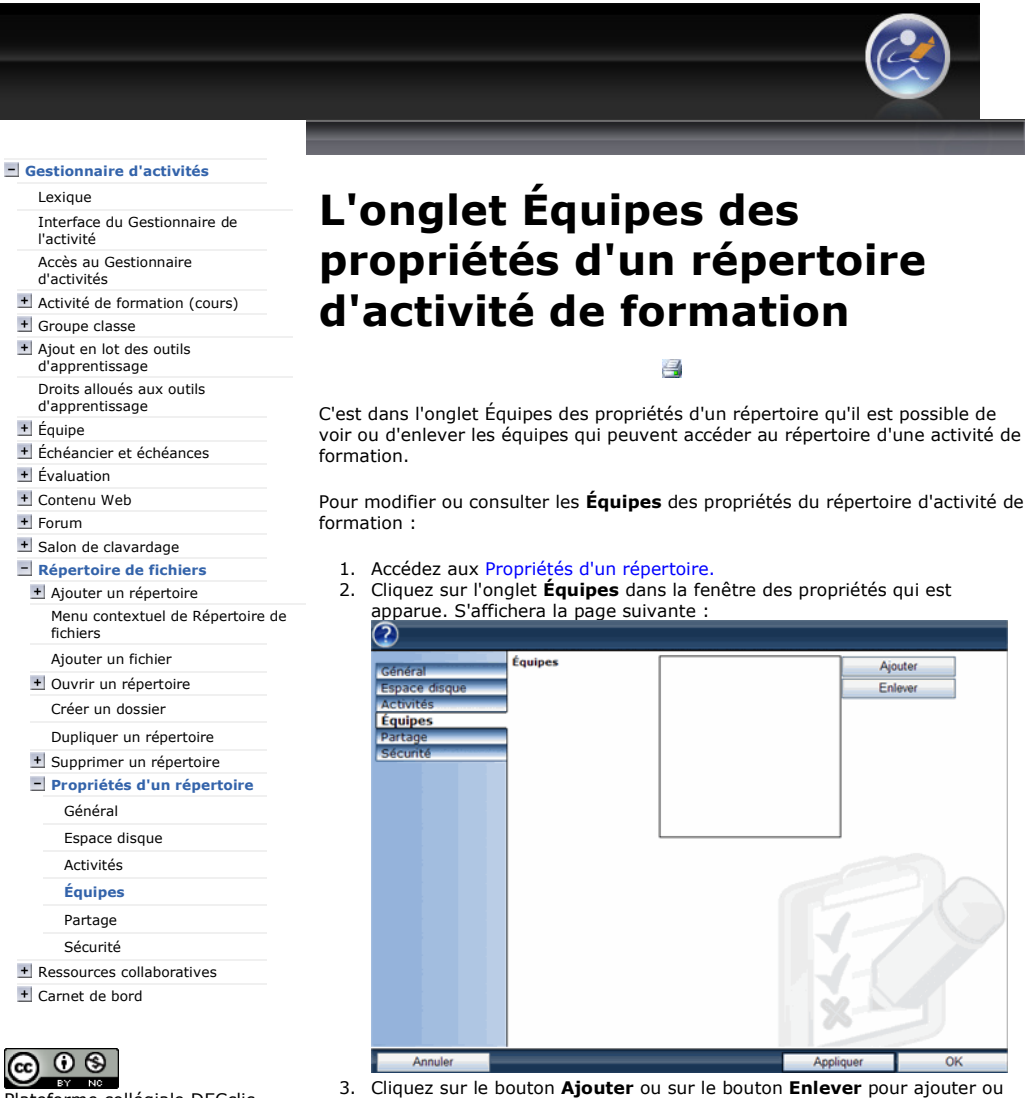

Plateforme collégiale DECclic Cette création est mise à disposition sous un contrat Creative Commons.

enlever des équipes de la liste des équipes qui accèdent au répertoire. 4. Cliquez sur le bouton Appliquer pour enregistrer les modifications seulement ou sur le bouton OK pour enregistrer et fermer la fenêtre.

https://lms2.decclic.qc.ca/Pub/9CD679D8-E870-4B3E-97B1-8121FBDA090F/3F82AD... 2009-07-27

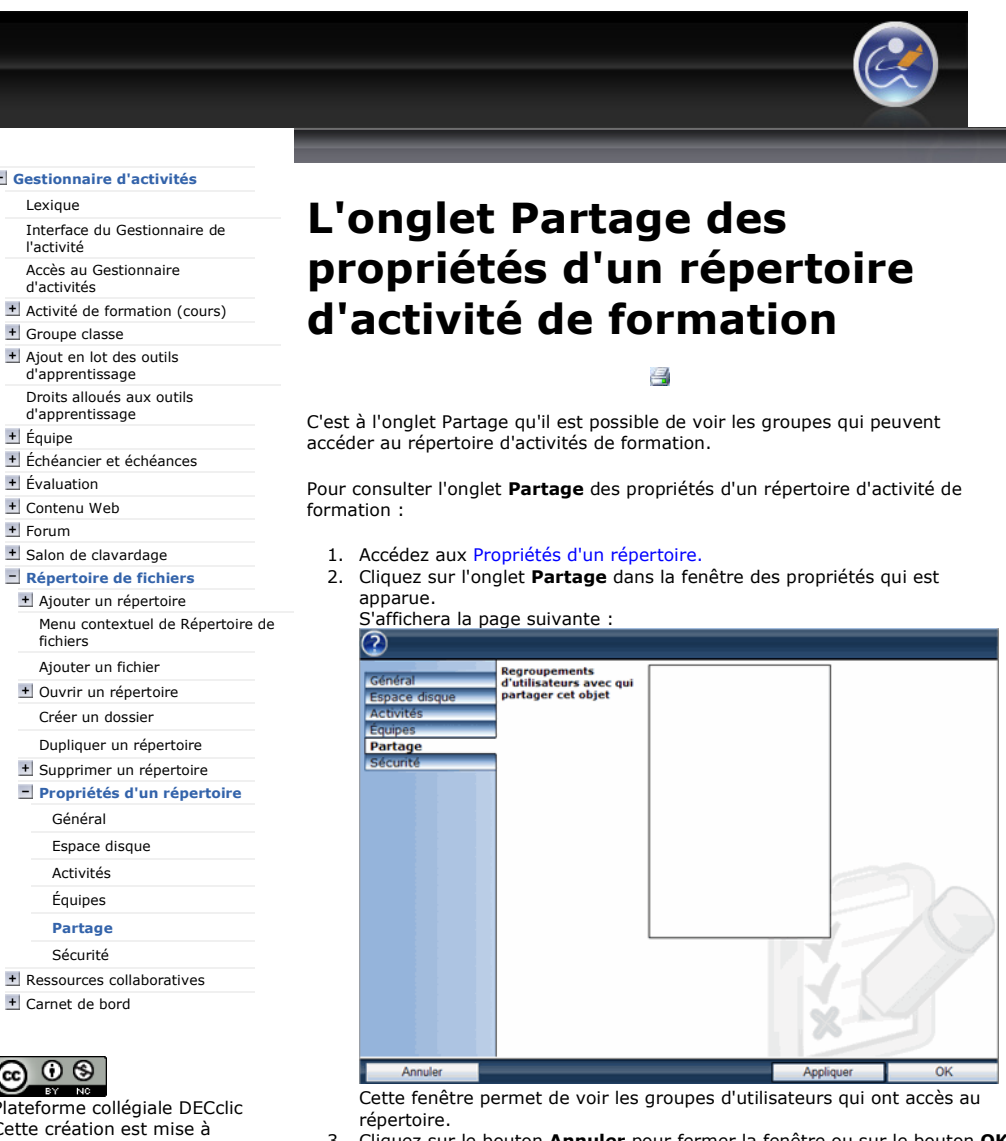

3. Cliquez sur le bouton Annuler pour fermer la fenêtre ou sur le bouton OK pour enregistrer et fermer la fenêtre.

Gestionnaire d'activités

# Activité de formation (cours) + Groupe classe + Ajout en lot des outils + Équipe Échéancier et échéances  $\pm$  Évaluation Contenu Web + Forum + Salon de clavardage Répertoire de fichiers

Carnet de bord

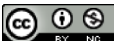

Plateforme collégiale DECclic Cette création est mise à disposition sous un contrat Creative Commons.

https://lms2.decclic.qc.ca/Pub/9CD679D8-E870-4B3E-97B1-8121FBDA090F/64A209F... 2009-07-27

Creative Commons.

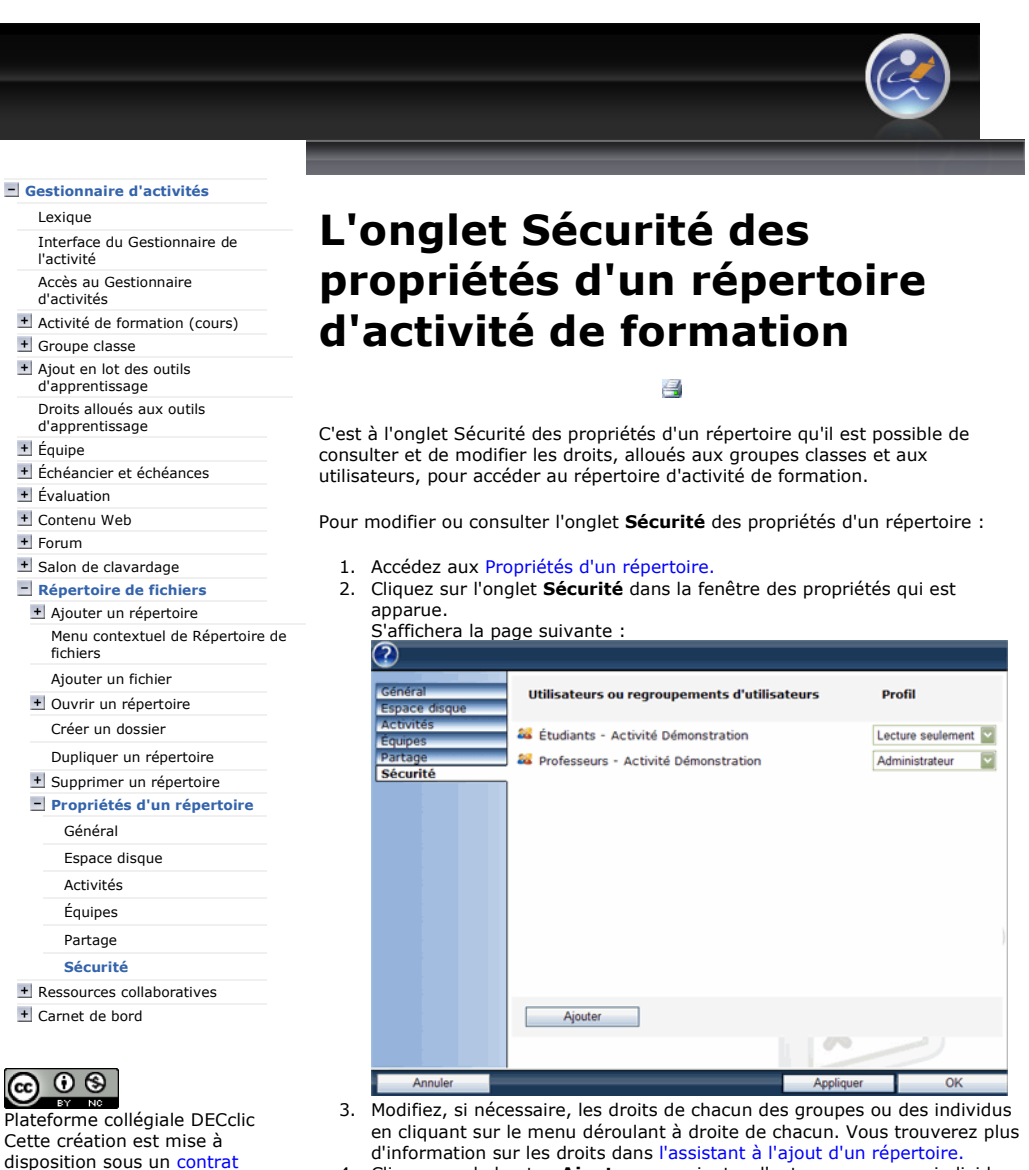

- 4. Cliquez sur le bouton Ajouter pour ajouter d'autres groupes ou individus qui pourront accéder au répertoire selon les droits que vous leur
- attribuerez. 5. Cliquez sur le bouton Appliquer pour enregistrer les modifications seulement ou sur le bouton OK pour enregistrer et fermer la fenêtre.

https://lms2.decclic.qc.ca/Pub/9CD679D8-E870-4B3E-97B1-8121FBDA090F/D7F3742... 2009-07-27